Павел Талалай

# KOMITAC-3D V11 НА ПРИМЕРАХ

Санкт-Петербург «БХВ-Петербург» 2010

УДК 681.3.06<br>ББК 32.973.2 ББК 32.973.26-018.2

Т16

#### Талалай П. Г.

 Т16 КОМПАС-3D V11 на примерах. — СПб.: БХВ-Петербург, 2010. — 624 с.: ил. + DVD

ISBN 978-5-9775-0414-0

На примерах демонстрируется работа в системе трехмерного моделирования КОМПАС-3D V11. Описан новый инструментарий для простановки размеров и обозначений в трехмерных моделях, поддерживающий последний ГОСТ 2.052-2006 "ЕСКД. Электронная модель изделия". Рассмотрены методы выполнения эскизов и формообразующих операций, способы построения стандартизованных мест деталей и самих деталей при помощи встроенных библиотек, правила подготовки модели сборочного узла и спецификации, средства создания трехмерных моделей и чертежей с разнесенными компонентами, анимации и записи видеороликов, выполнения фотореалистичных изображений. Отмечены специальные возможности системы: назначение переменных, нанесение объемного текста, выполнение зеркальных и листовых деталей, создание литейных форм и литейных заготовок деталей. Прилагаемый диск содержит дистрибутив программы КОМПАС-3D V11, работающей как полноформатная версия в течение 30 дней, облегченную учебную версию программы КОМПАС-3D LT, утилиту для просмотра и печати документов КОМПАС-3D Viewer V10 и примеры трехмерных сборок.

Для инженеров-конструкторов, студентов вузов и преподавателей

УДК 681.3.06 ББК 32.973.26-018.2

#### Группа подготовки издания:

Главный редактор Екатерина Кондукова Зав. редакцией Григорий Добин Редактор Анна Кузьмина Компьютерная верстка Ольги Сергиенко Корректор Зинаида Дмитриева Дизайн серии Игоря Цырульникова Оформление обложки Елены Беляевой

Зав. производством Николай Тверских

Лицензия ИД № 02429 от 24.07.00. Подписано в печать 30.10.09. Формат 70×100 $\frac{1}{16}$ . Печать офсетная. Усл. печ. л. 50,31. Тираж 1500 экз. Заказ № "БХВ-Петербург", 190005, Санкт-Петербург, Измайловский пр., 29.

Санитарно-эпидемиологическое заключение на продукцию № 77.99.60.953. Д. 005770.05.09 от 26.05.2009 г. выдано Федеральной службой по надзору в сфере защиты прав потребителей и благополучия человека.

> Отпечатано с готовых диапозитивов в ГУП "Типография "Наука" 199034, Санкт-Петербург, 9 линия, 12

ISBN 978-5-9775-0414-0 © Талалай П. Г., 2009

© Оформление, издательство "БХВ-Петербург", 2009

# Оглавление

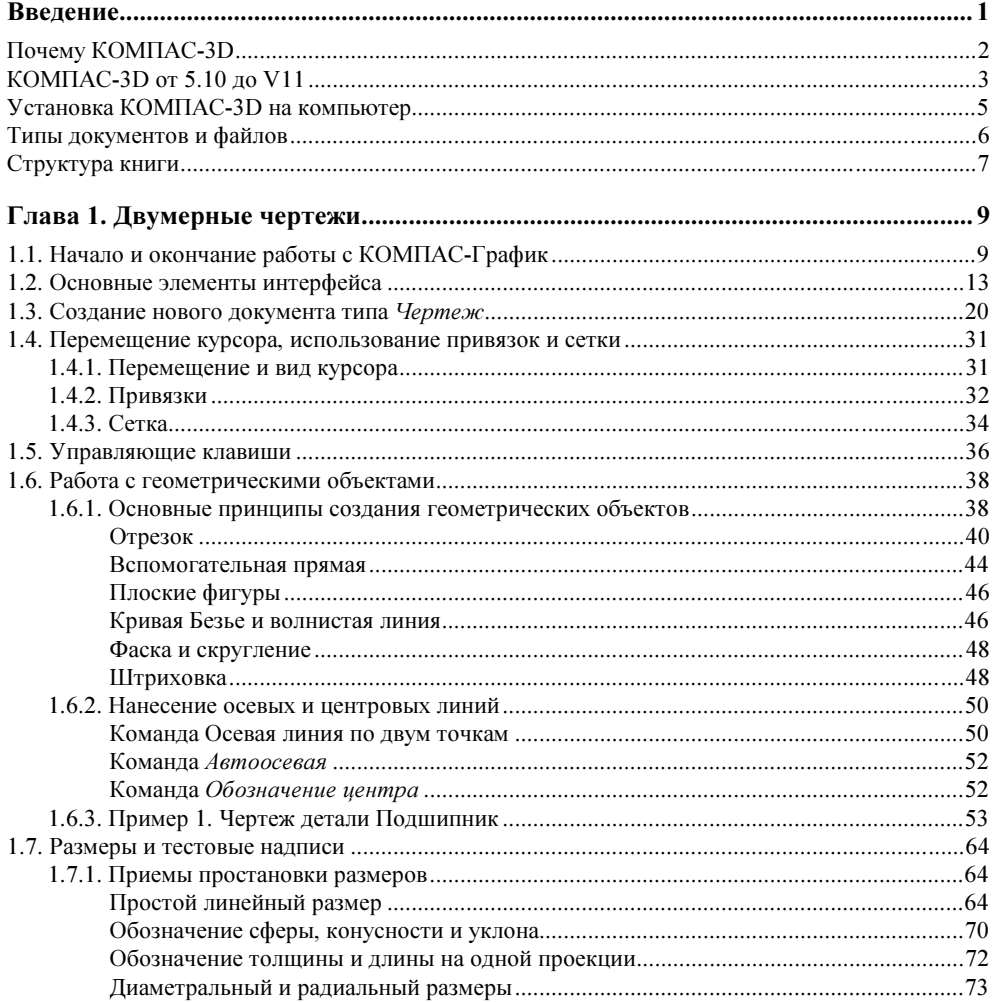

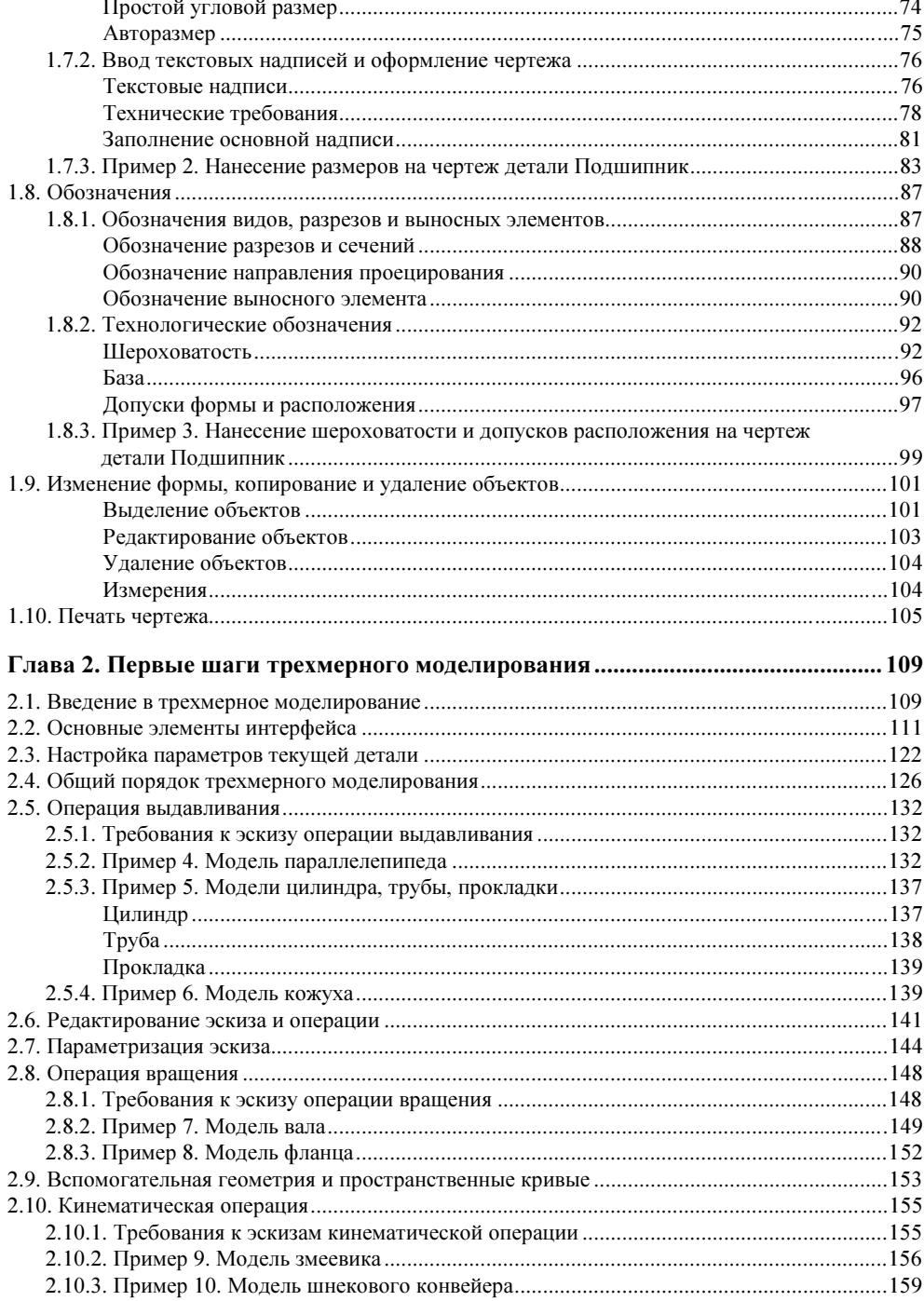

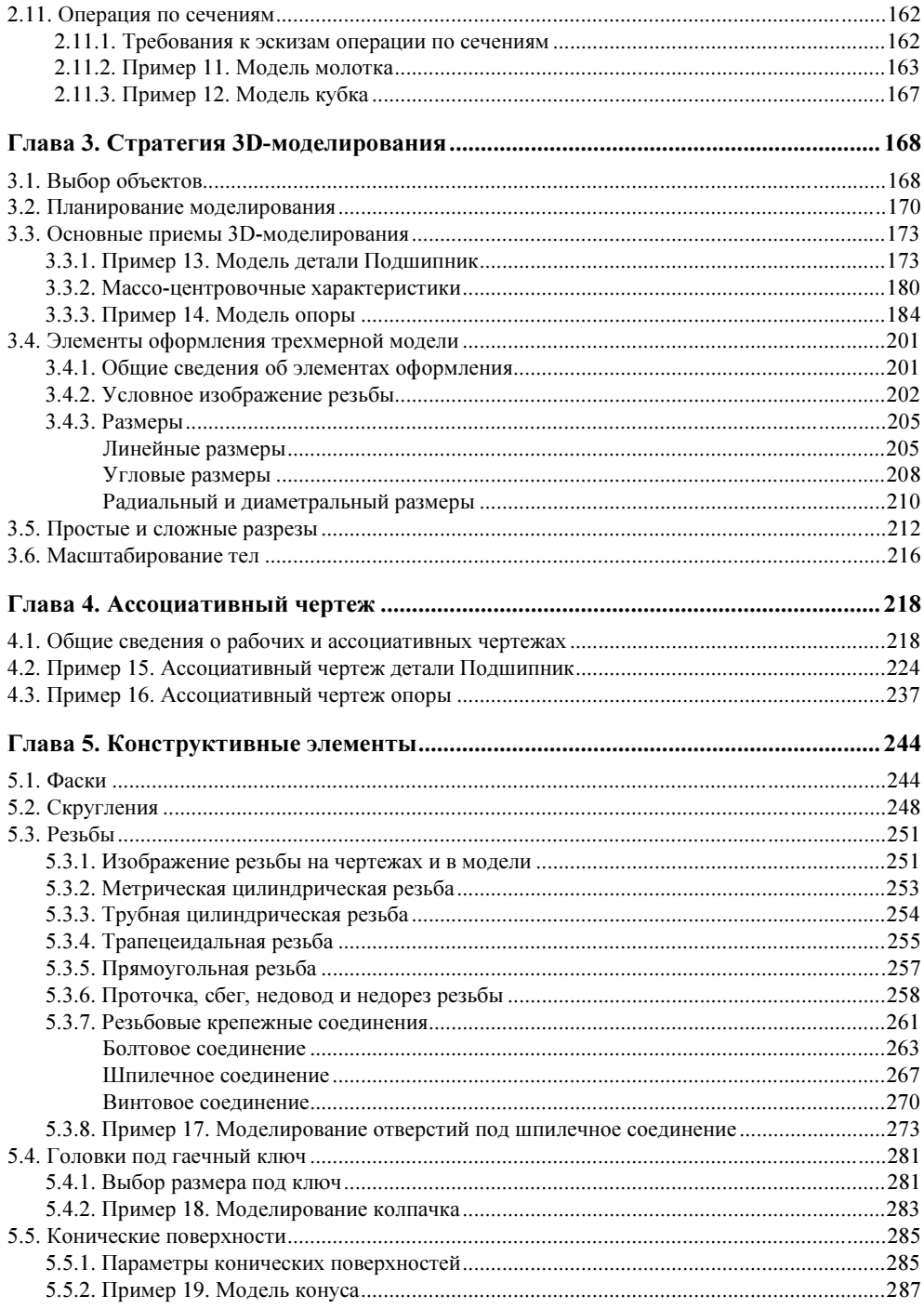

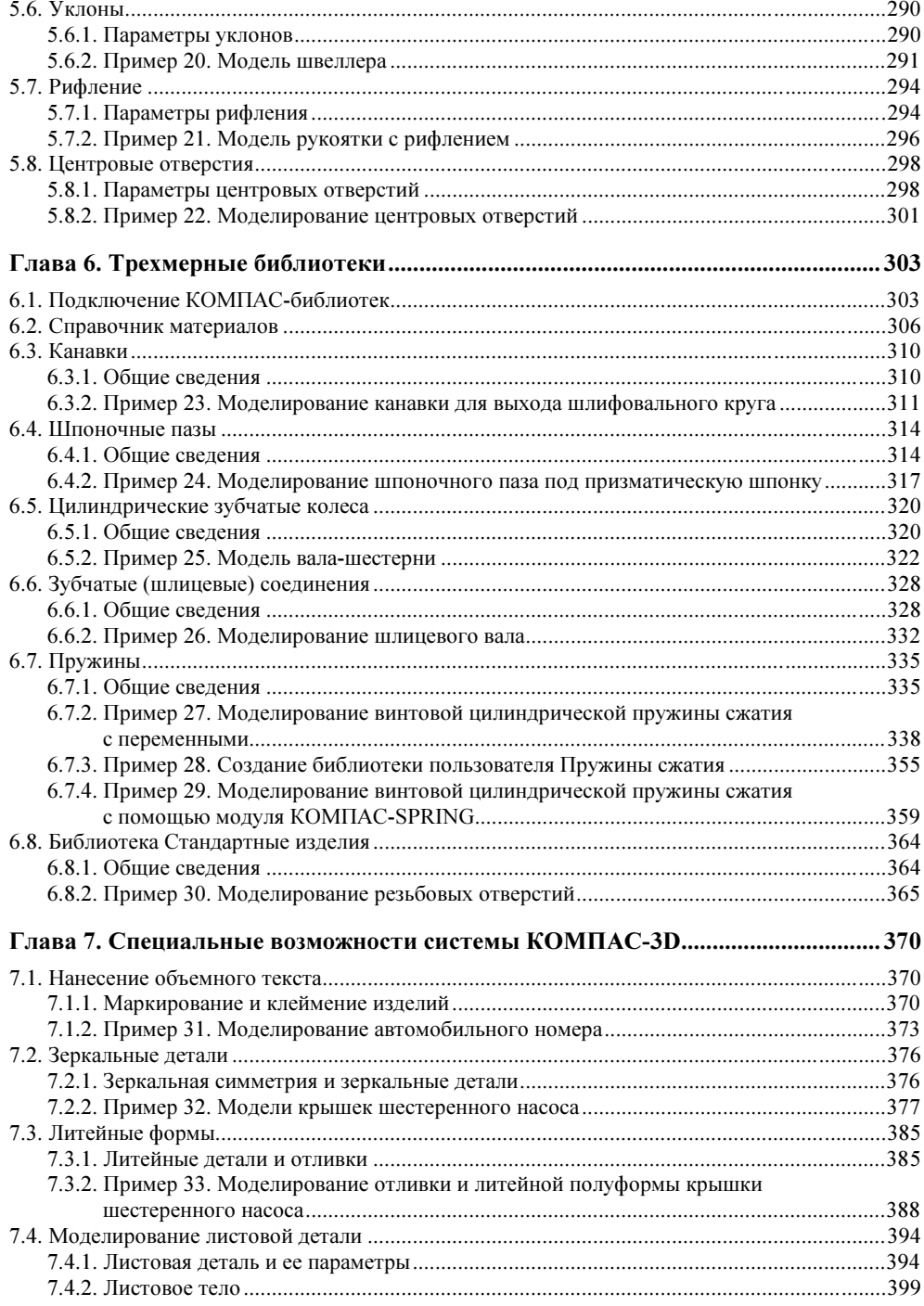

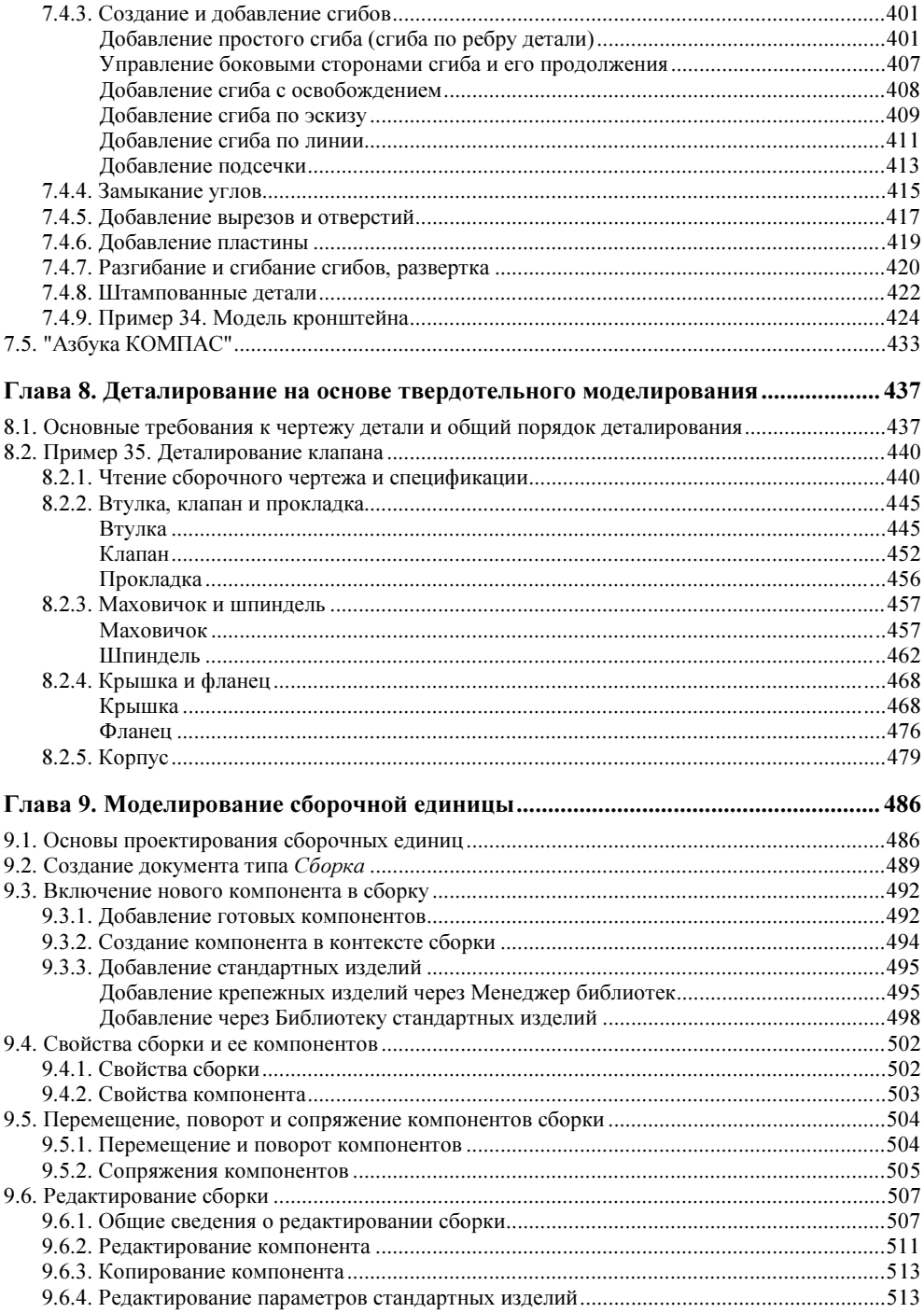

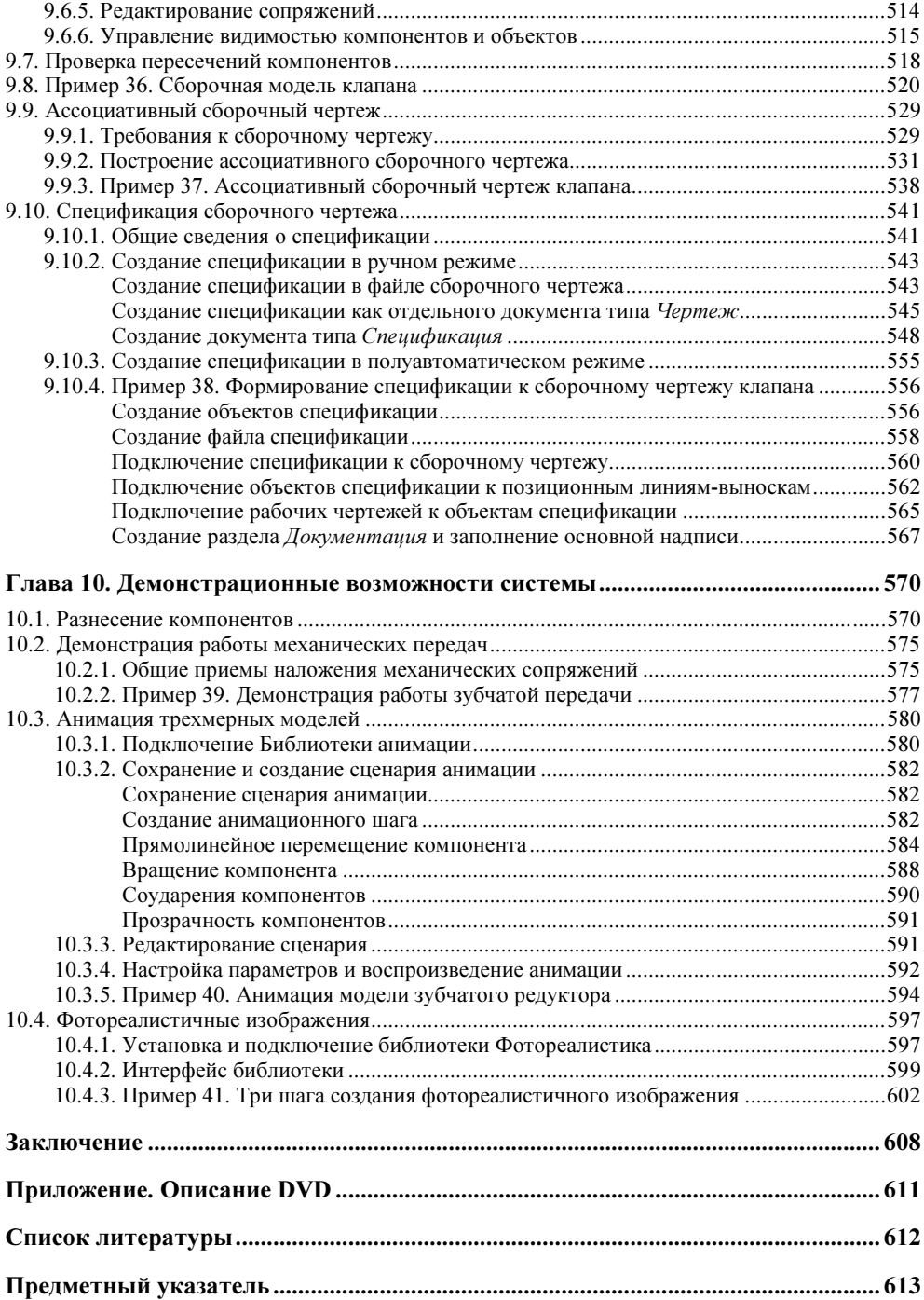

# Введение

В настоящее время на рынке систем автоматизированного проектирования (САПР) имеется большое количество программно-аппаратных средств автоматизации проектных, конструкторско-технологических и производственных работ. По уровню цен и возможностей все САПР условно можно разделить на три категории.

- САПР низшего уровня это, по существу, системы автоматизации традиционных процессов проектирования на основе двумерных чертежей. К ним относятся так называемые "чертилки" или "электронные кульманы", ярчайшими представителями которых являются AutoCAD LT, Т-Flex CAD 2D, КОМПАС-График и др.
- САПР среднего уровня позволяют, кроме этого, строить трехмерные параметрические модели деталей и сборок. Здесь уже другое качество и, соответственно, дополнительные возможности. Представителями САПР этой категории являются системы трехмерного твердотельного проектирования Autodesk Inventor, Autodesk Mechanical Desktop, SolidWorks, КОМПАС-3D, Solid Edge, T-FLEX CAD и ряд других. В настоящее время системы среднего уровня очень популярны и поэтому быстро развиваются, приближаясь по своим возможностям к САПР высшего уровня.
- САПР высшего уровня закрывают собой практически все области проектирования, от разработки изделий и оснастки до проведения инженерных расчетов и изготовления. САПР высшего уровня имеют два основных отличия. Во-первых, они обеспечивает полный цикл создания изделия от концептуальной идеи до ее реализации. Во-вторых, позволяют создавать проектно-информационную среду для одновременной работы всех участников процесса. В настоящее время наиболее полно всем требованиям, предъявляемым к интегрированным САПР высшего уровня, отвечает система Unigraphics.

При выборе программы мы руководствовались, в первую очередь, тем, чтобы "электронный кульман" был удобным, аккуратным и легким в освоении инженерным инструментом, и решили остановить свой выбор на САПР среднего уровня — системе КОМПАС-3D, разработанной российской компанией "ACKOH".

Настоящая книга предназначена как для тех, кто делает только первые шаги в двумерном и трехмерном проектировании, так и для тех, кто уже владеет основами компьютерной графики и желает изучить специальные возможности системы КОМПАС-3D.

# **Почему КОМПАС-3D**

Система КОМПАС-3D позволяет автоматизировать проектно-конструкторские работы в различных отраслях деятельности, создавать трехмерные параметрические модели, содержащие как оригинальные, так и стандартизованные элементы, и выпускать техническую документацию - чертежи, схемы, пояснительные записки и др.

Система имеет простой и понятный интерфейс, эффективный и удобный набор управляющих команд, большой список библиотек, а также, что представляется особенно важным, обладает возможностью компьютерного проектирования в соответствии с правилами оформления конструкторской и строительной документации, принятыми в России. В последних версиях программы осуществлена поддержка нового стандарта ГОСТ 2.052-2006 "ЕСКД. Электронная модель изделия".

Система КОМПАС-3D ориентирована на работу в среде MS Windows и использует ставшую привычной для пользователей структуру Windowsприложений. Это касается интерфейса программы, порядка создания, открытия и сохранения документов, вида диалоговых окон и панелей инструментов.

Основная задача системы — получение в минимальные сроки качественной конструкторской и технологической документации, необходимой для производства самых различных изделий. К такой документации относятся рабочие чертежи деталей, чертежи общего вида, сборочные чертежи, спецификации, планы, схемы, текстовые документы.

Кроме того, система позволяет выполнять наглядные реалистичные изображения изделий для составления каталогов и презентаций. Эти изображения могут быть использованы и для создания различных иллюстраций к технической литературе — инструкций по эксплуатации, ремонту, обслуживанию и т. д.

Система КОМПАС-3D имеет так называемую модульную структуру. Она состоит из четырех основных модулей, решающих определенную задачу проектирования в единой программной оболочке:

- модуля плоского черчения;
- модуля трехмерного моделирования;
- системы проектирования спецификаций;
- модуля работы с текстовыми документами.

Между модулями реализован прямой обмен данными, единый интерфейс пользователя и выдержаны общие для всех модулей правила работы.

Создание двумерных чертежей во многом напоминает процесс ручного черчения, когда вместо карандаша и линейки конструктор использует компьютерную мышь и клавиатуру.

Однако от такого способа создания чертежно-конструкторской документации разработчики САПР уже отказались. Почему? Этот традиционный способ проектирования по многим показателям - скорости выполнения чертежей, наглядности, комфортности и т. д. - оказался менее эффективным, чем так называемое трехмерное моделирование. Широкое использование трехмерного моделирования в инженерной практике привело буквально к перевороту в области проектирования деталей и машин.

В современных конструкторских бюро проектирование осуществляется по схеме: модель — ассоциативный чертеж — спецификация, и именно такая схема реализована системой КОМПАС-3D.

Для создания модели требуется создать двумерный чертеж, называемый эскизом, и затем выполнить формообразующую операцию, которая в большинстве случаев представляет собой след движения эскиза в пространстве. При этом подразумевается, что модель (трехмерное изображение деталей и сборочных единиц) занимает непрерывную область пространства определенной формы. Поэтому такое моделирование называют твердотельным.

В системе КОМПАС-3D все этапы проектирования связаны между собой: изменение и редактирование эскиза или формообразующей операции автоматически приводит к соответствующему перестроению модели и ее ассоциативного чертежа. Спецификация также может быть ассоциативно связана со сборочным чертежом, трехмерной моделью сборки, моделями и чертежами леталей.

# **КОМПАС-3D от 5.10 до V11**

Первоначально программа КОМПАС-График, разработанная компанией "АСКОН" в начале 90-х гг. прошлого столетия, была предназначена для работы в операционной системе DOS и являлась САПР низшего уровня, т. е. содержала только двумерные средства создания чертежей. Уже на этом этапе система была востребована и активно продвигалась на рынке САПР.

Впервые идея трехмерного моделирования была реализована в версии 5.10R02. В связи с этим система перешла в следующую категорию САПР и была переименована в КОМПАС-3D. Несмотря на значительную модернизацию системы, общая стратегия создания чертежей и моделей, сформулированная в той версии, осталась неизменной до сих пор.

В последние годы система КОМПАС-3D была неоднократно усовершенствована, и на компьютерный рынок последовательно были выпущены версии от 5.11 до V11.

Модернизация коснулась, в первую очередь, интерфейса, производительности, дополнительных возможностей, приложений и библиотек.

В КОМПАС-3D V11 появилась возможность работы с системой и отдельными ее компонентами в ознакомительном режиме. Этот режим автоматически включается, если при запуске системы не обнаружена необходимая лицензия. В ознакомительном режиме обеспечивается полная функциональность системы и всех компонентов. Период работы в ознакомительном режиме -30 календарных дней с момента первого запуска КОМПАС-3D. Ознакомительный период является однократным для конкретного компьютера.

Для работы с понижением версии КОМПАС-документ, разработанный в версии V11, необходимо сохранить как документ версии 5.11 R03. Тогда он будет доступен для работы во всех версиях системы, но потеряет все новые возможности системы: изображения резьбы в моделях, листовые детали и т. д. Для работы в предыдущей версии системы при сохранении документа в списке Тип файла имеется возможность выбора версии V10.

При разработке каждой версии системы КОМПАС-3D компания "АСКОН" выпускает также некоммерческую версию программы, которой в дополнение к номеру программного продукта присваивается индекс LT (например, КОМПАС-3D LT V10). Эта версия идеально подходит в качестве инструмента общего и профессионального образования для школьников и студентов технических вузов.

По сравнению с профессиональной версией, в систему КОМПАС-3D LT внесены некоторые ограничения. С помощью некоммерческой облегченной версии можно создавать документы только трех типов: Чертеж, Фрагмент и Деталь.

Тем не менее, она содержит весь необходимый инструментарий для построения трехмерных моделей и плоских чертежей любого уровня сложности с полной поддержкой российских стандартов. В облегченной версии сохранено главное — возможность записи созданных моделей на электронные носители данных и их вывод на печатающие устройства.

Для просмотра и печати КОМПАС-документов, а также документов в форматах DXF и DWG компанией "ACKOH" разработана вспомогательная бесплатная

-

программа КОМПАС-3D Viewer. Имейте в виду, что программа КОМПАС-3D Viewer позволяет просмотреть или распечатать документы, но не редактировать их $^1$ .

# Установка КОМПАС-3D на компьютер

Система КОМПАС-3D V11 предназначена для работы на персональных компьютерах типа IBM PC, работающих под управлением русскоязычных операционных систем MS Windows XP SP2 и выше (редакции Professional или Professional x64) или MS Windows Vista (редакции Business, Business x64, Ultimate или Ultimate x64).

Минимально возможная конфигурация компьютера для установки и работы в КОМПАС-3D соответствует минимальным системным требованиям операционных систем.

Установочный комплект системы состоит из трех частей:

- базовый комплект, включающий полный набор программ системы КОМПАС-3D и некоторые библиотеки;
- машиностроительная конфигурация, в которую входят дополнительные служебные файлы и библиотеки, необходимые для машиностроительного проектирования;
- строительная конфигурация, в которую входят дополнительные служебные файлы и библиотеки, используемые в промышленно-строительном проектировании.

Необходимый объем свободного места на жестком диске составляет:

- для установки базового комплекта 700 Мбайт;
- для установки машиностроительной конфигурации дополнительно 500 Мбайт;
- для установки строительной конфигурации дополнительно 1,7 Гбайт.

Установка системы КОМПАС-3D на компьютер проводится в следующем порядке:

1. Установка базового комплекта (на этом же этапе автоматически устанавливается драйвер аппаратной защиты).

 $1$  Демо-версия КОМПАС-3D V11, работающая как полная профессиональная версия в течение первых 30 дней с момента установки, и дистрибутивы КОМПАС-3D LT V10 и КОМПАС-3D Viewer V10 помещены на прилагаемом к книге компакт-диске.

- 2. При необходимости установка машиностроительной и/или строительной конфигурации.
- 3. Установка ключа аппаратной зашиты в USB-порт компьютера.

### Типы документов и файлов

Для выпуска проектно-конструкторской документации профессиональная версия системы КОМПАС-3D предусматривает создание документов шести типов.

- Чертеж (расширение файла cdw) конструкторский документ, содержащий двумерное графическое изображение изделия, основную надпись, рамку, дополнительные объекты оформления (размеры, шероховатость, технические требования и т. д.);
- **Фрагмент** (расширение файла frg) вспомогательный тип двумерного графического документа. Фрагмент отличается от чертежа отсутствием рамки, основной надписи и других объектов оформления конструкторского документа, а сам чертеж располагается как бы на неограниченном чертежном листе. Он используется для хранения изображений, которые не нужно оформлять как отдельный конструкторский документ. Это эскизные прорисовки, конструкторские проработки, отдельные рисунки, используемые как вставки в другие документы.
- Деталь (расширение файла m3d) трехмерная модель изделия, изготавливаемого из однородного материала.
- Сборка (расширение файла а3d) трехмерная модель, объединяющая модели деталей, других сборочных единиц и стандартных изделий.
- Спецификация (расширение файла spw) это таблица, оформленная по требованиям ЕСКД и содержащая обозначения, наименования и количество составных частей какого-либо изделия. Спецификация может быть заполнена как в ручном, так и в полуавтоматическом режиме.
- Текстовый документ (расширение файла kdw) как следует из названия, содержит преимущественно текстовую информацию. Этот тип документа может быть использован для составления пояснительных записок, извещений, технических условий и оформлен рамкой и соответствующей основной налписью.

В арсенал программы КОМПАС-3D включен большой набор вспомогательных и служебных файлов, таких как резервной копии документа (расширение файла bak), шаблонов документов (с расширениями cdt, m3t, a3t и др.), файлов таблиц (расширение tbl) и т. д.

# Структура книги

Книга, которую вы держите в руках, не является обычным практическим руководством по САПР. Здесь, кроме методов и приемов создания чертежей и моделей на компьютере, вы найдете общетехнические сведения, которые позволят быстро и эффективно проектировать детали с различными конструктивными элементами - канавками, шпоночными пазами, центровыми отверстиями, шлицевыми соединениями, резьбой, ребрами жесткости и т. д.

Описание работы в системе трехмерного моделирования КОМПАС-3D дается в ее логической последовательности, от простого к сложному. Книга начинается с изучения методов построения компьютерных чертежей на плоскости. Навыки построения геометрических примитивов необходимы и для трехмерного моделирования при создании эскизов формообразующих операций. Последующее содержание посвящено основам трехмерного моделирования и построению ассоциативных чертежей.

Отдельная глава посвящена построению стандартизованных мест деталей и самих леталей — канавок, шпоночных пазов, пружин, цилиндрических шестерней, шлицевых соединений - при помощи встроенных в систему КОМПАС-3D библиотек. Здесь также изложены приемы по созданию собственной библиотеки пользователя.

Особое внимание уделено специальным возможностям системы КОМПАС-3D: назначению переменных, нанесению объемного текста, выполнению зеркальных и листовых деталей, созданию литейных форм и литейных заготовок деталей. Показано, как пользоваться встроенным в систему интерактивным самоучителем - "Азбукой КОМПАС".

Подробно изложены правила выполнения модели сборочного узла и создания его ассоциативного "плоского" чертежа. В заключение рассмотрены возможности системы для создания демонстрационных материалов - наглядной презентации с разнесением компонентов, видеороликов, фотореалистичных изображений.

Все разделы снабжаются соответствующими примерами с пошаговым рассмотрением материала.

Однако в объеме одной книги невозможно рассказать обо всех возможностях системы КОМПАС-3D, которая содержит широкий набор средств, максимально упрощающих процессы проектирования. Так, для нее разработан пакет специализированных приложений и библиотек для автоматизации типовых работ, например:

• 3D-библиотека деталей пресс-форм — для создания трехмерных сборок, чертежей и спецификаций пресс-форм различного типа;

- Трубопроводы 3D для проектирования инженерных сетей;
- Библиотека проектирования инженерных систем для автоматизации выпуска проектной документации раздела "Технология производства";
- Библиотека деталей пневмо- и гидросистем.

Научившись основным приемам трехмерного моделирования и автоматизированного проектирования, в дальнейшем вы уже самостоятельно сможете освоить дополнительные возможности системы КОМПАС-3D.

Автор выражает благодарность компании "АСКОН" за предоставленную возможность безвозмездного пользования системой КОМПАС-3D V11 (без чего невозможно написать книгу подобного рода) и моей супруге Е. В. Талалай за большую помощь при создании иллюстраций.

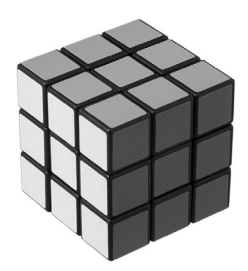

# Двумерные чертежи

На первом этапе развития САПР наибольшее развитие получило проектирование на базе двумерных чертежно-конструкторских редакторов, т. к. в этом случае инженер использует знания и навыки, приобретенные ранее при черчении карандашом. Поэтому книга начинается с изучения методов построения компьютерных чертежей на плоскости (эта встроенная в систему часть по-прежнему называется КОМПАС-График). Навыки выполнения двумерных чертежей потребуются нам и в дальнейшем при вычерчивании эскизов формообразующих операций - основы для создания трехмерных моделей.

### 1.1. Начало и окончание работы с КОМПАС-График

Запуск системы КОМПАС-3D проводится так же, как и запуск любых других Windows-приложений.

- 1. Передвиньте указатель мыши в левый нижний угол экрана и щелкните кнопку Пуск.
- 2. В раскрывшемся главном меню Windows установите курсор на меню **Все** программы. Задержите курсор на секунду, после чего автоматически откроется каскадное меню.
- 3. Переместите указатель мыши на АСКОН и затем на КОМПАС-3D V11, меню которой откроется правее (рис. 1.1).
- 4. Подвиньте указатель мыши на команду с логотипом системы КОМПАС-**3D V11**, отвечающей за запуск программы, и щелкните левой кнопкой **METHIN**

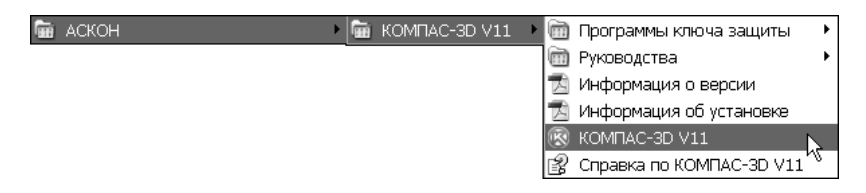

Рис. 1.1. Последовательность вызова команды для запуска системы КОМПАС-3D V11

Еще проще систему можно запустить двойным щелчком мыши на логотипе программы, автоматически размещенном на рабочем столе компьютера при ее установке (рис. 1.2).

Прекратить текущий сеанс работы КОМПАС-3D можно щелчком на кнопке Закрыть в правом верхнем углу программного окна (рис. 1.3). Если в системе нет открытого документа или в открытом документе нет несохраненных изменений, то работа программы будет прекращена немедленно. В противном случае КОМПАС-3D выдаст на экран стандартный запрос о сохранении изменений или отказе от них.

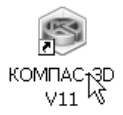

Закрыт

Рис. 1.2. Логотип системы КОМПАС-3D V11 на рабочем столе компьютера

Рис. 1.3. Команда прекращения текущего сеанса работы КОМПАС-3D V11

После запуска программы появится диалоговое окно Вид приложения (рис. 1.4). Из раскрывающегося списка выберите стиль используемого вами приложения, например, Microsoft Office 2003 или Microsoft Office 2007. Для того чтобы диалоговое окно не появлялось при следующих запусках системы, уберите флажок Показывать этот диалог при запуске. Затем нажмите кнопку  $OK$ .

На экране появится Стартовая страница (рис. 1.5). Если вы закроете Стартовую страницу, то дальнейший доступ к ней будет возможен с помощью команды Справка | Стартовая страница.

Команды, расположенные в окне Стартовая страница, позволяют:

- $\blacklozenge$ узнать о новых возможностях текущей версии системы;
- $\blacklozenge$ открыть учебное пособие "Азбука КОМПАС-3D";
- открыть учебное пособие "Азбука КОМПАС-График";
- посетить форум пользователей систем КОМПАС; сайты службы технической поддержки и компании "АСКОН";
- $\blacklozenge$ написать электронное письмо в службу технической поддержки.

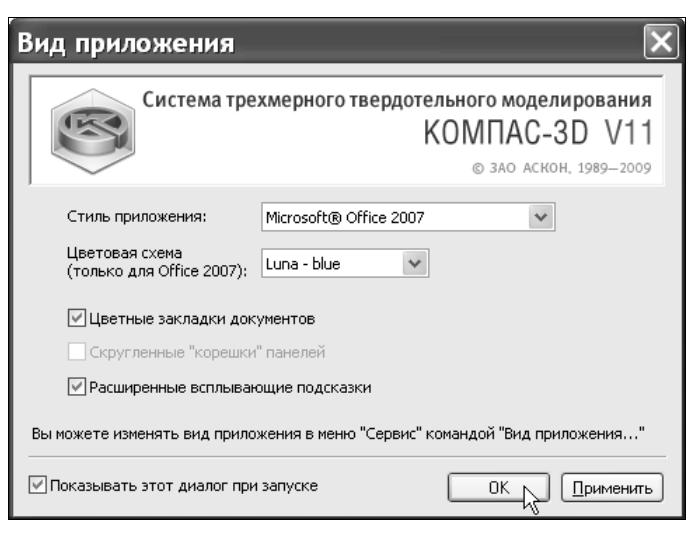

Рис. 1.4. Диалоговое окно Вид приложения

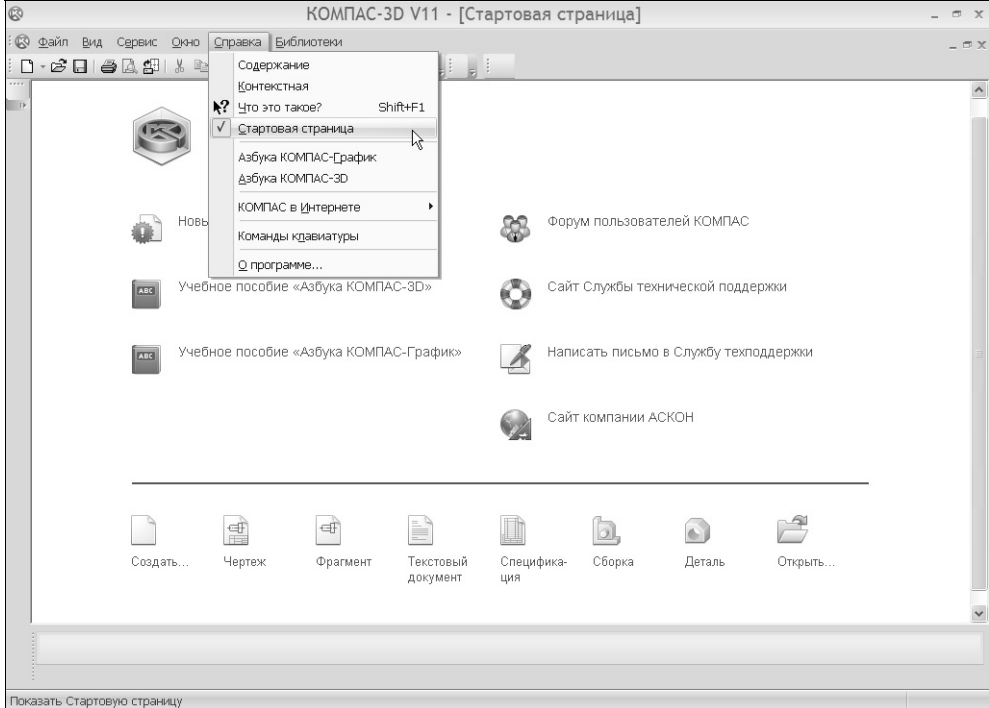

Рис. 1.5. Стартовая страница системы КОМПАС-3D V11

В верхней части Стартовой страницы находятся (рис. 1.6):

- $\blacklozenge$ заголовок окна — название и номер версии системы;
- $\blacklozenge$ пункты главного меню;
- $\blacklozenge$ Стандартная панель.

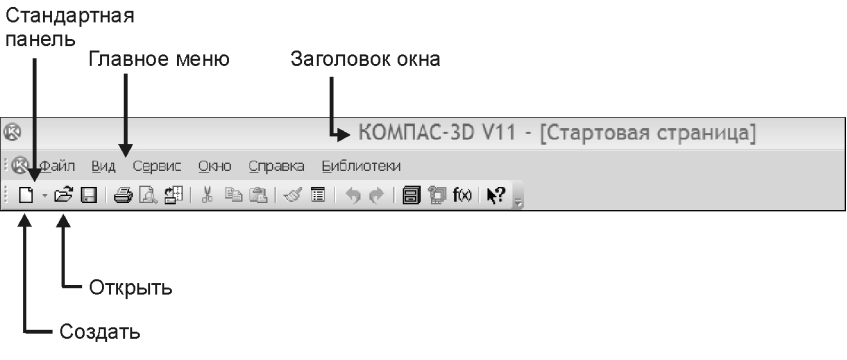

Рис. 1.6. Верхняя часть Стартовой страницы

Создавать и открывать уже созданные документы в системе КОМПАС-3D можно несколькими способами. В дальнейшей работе вы сами определите, какой из способов создания и открытия документов вам будет удобнее. При появлении на экране стартовой страницы целесообразно пользоваться командами, расположенными "в подвале" этой страницы.

Создать или открыть документ можно при помощи команд, расположенных на Стандартной панели или в пункте меню Файл.

Первый способ — нажмите кнопку Создать или вызовите команду Файл Создать. После этого на экране появится диалоговое окно создания нового документа (рис. 1.7). Выделите значок создаваемого документа и нажмите кнопку OK.

Второй способ — более оперативный. На Стандартной панели раскройте окно Создать (для этого щелкните мышью на треугольнике рядом с командой) и выберите тип нужного вам нового документа (рис. 1.8).

При создании новых документов используются параметры по умолчанию (например, для чертежа это формат листа, его ориентация, стиль оформления, стили текстовых надписей в различных объектах, параметры отображения и цвет моделей).

Создайте новый документ типа Чертеж. По умолчанию система создает лист формата А4 вертикальной ориентации с типом основной надписи по форме 1: "Чертеж конструкторский, первый лист".

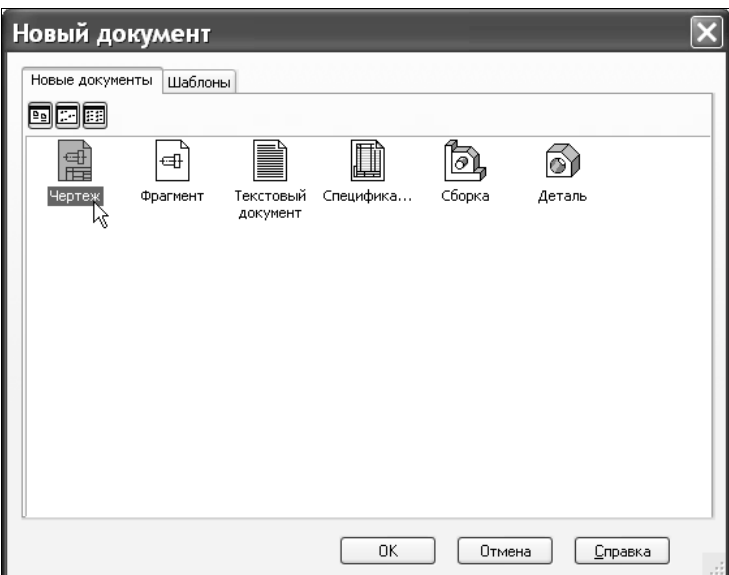

Рис. 1.7. Диалоговое окно Новый документ

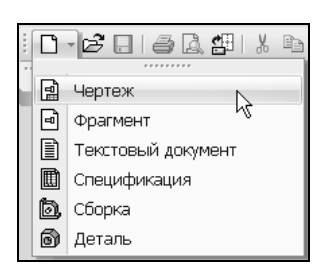

Рис. 1.8. Раскрывающийся список кнопки Создать

## 1.2. Основные элементы интерфейса

Сразу после создания документа открывается окно, подобное другим окнам операционной системы Windows (рис. 1.9). Основную часть программного окна занимает окно документа.

Вокруг окна документа расположены следующие элементы.

- $\blacklozenge$  Заголовок программного окна расположен в самой верхней его части. В нем отражаются:
	- название и номер версии программы;
	- тип открытого документа; полный путь (последовательность папок, определяющих его положение на жестком или гибком диске);
- имя документа;
- имя текущего вида (если открытый документ является чертежом).

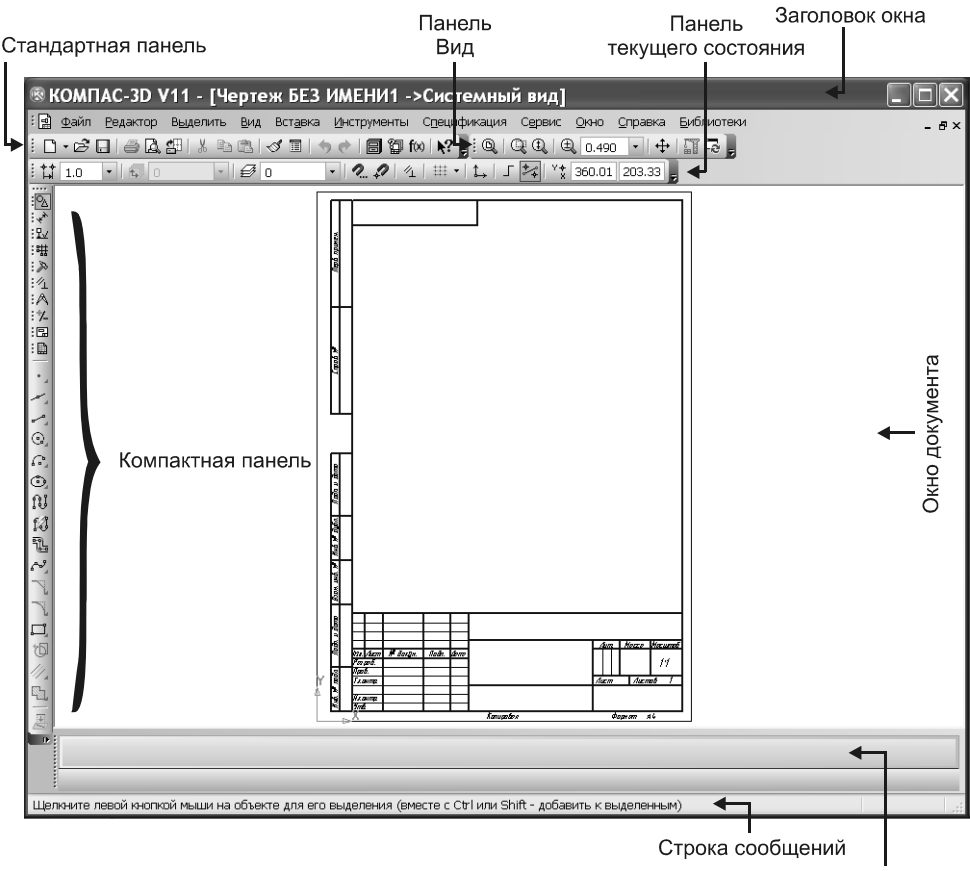

Панель свойств

Рис. 1.9. Элементы интерфейса в режиме создания чертежа

- $\blacklozenge$  Главное меню расположено сразу под заголовком. Оно позволяет вызывать команды, сгруппированные по различным функциям в пунктах меню. На данный момент строка главного меню содержит 11 пунктов (в дальнейшим, по мере необходимости, мы будем обращаться к командам, находящимся в том или ином пункте главного меню):
	- Файл;
	- Редактор;
	- Выделить;
- Вид;
- Вставка;
- Инструменты;
- Спецификация;
- Сервис;
- Окно;
- Справка;
- Библиотеки.
- $\blacklozenge$  Под строкой главного меню находится Стандартная панель, на которой расположены кнопки вызова наиболее часто используемых команд (рис. 1.10):
	- Создать вызывает диалоговое окно создания нового документа;
	- Открыть открывает диалоговое окно для выбора и открытия уже существующего документа;
	- Сохранить сохраняет документ с именем и расширением, которые были установлены при самом первом сохранении документа (в том случае, если документ сохраняется впервые, на экране появится соответствующее диалоговое окно);
	- Печать позволяет начать вывод текущего документа на печатающее устройство (эта команда доступна только при работе в режиме предварительного просмотра);
	- Предварительный просмотр размещает документ на установленном пользователем формате для возможной корректировки его размеров и положения перед выводом на печать;

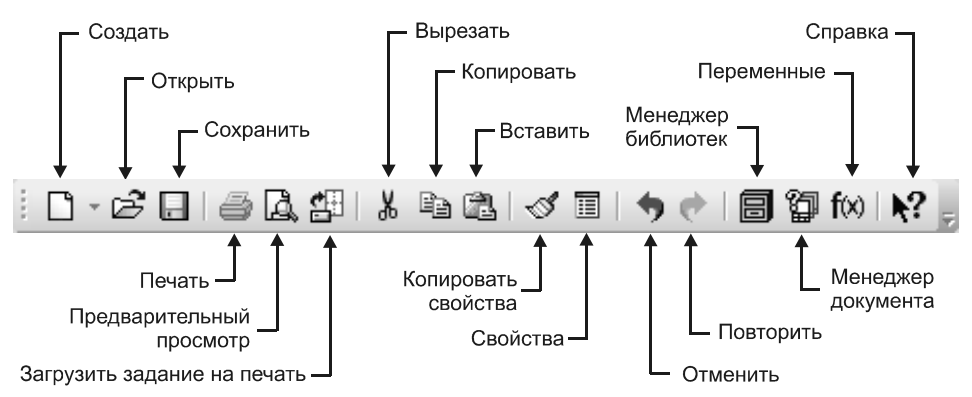

Рис. 1.10. Стандартная панель инструментов

- Загрузить задание на печать загружает в предварительный просмотр ранее сохраненное задание на печать;
- Вырезать удаляет выделенные объекты и помещает их в буфер обмена (при этом предыдущее содержимое буфера обмена удаляется из него);
- Копировать копирует выделенные объекты в буфер обмена;
- Вставить вставляет копию содержимого буфера обмена в документ;
- Копировать свойства позволяет скопировать свойства указанного объекта (источника свойств) в другие объекты, т. е. сделать свойства других объектов совпадающими со свойствами указанного объекта;
- Свойства включает или отключает отображение на экране окна Свойства;
- Отменить отменяет предыдущее совершенное действие;
- Повторить повторяет предыдущее совершенное действие;
- Менеджер библиотек включает или отключает диалог управления КОМПАС-библиотеками;
- Менеджер документа выполняет операции с листами, видами и слоями документа;
- Переменные позволяет работать со списком переменных, который формируется при работе в системе;
- Справка позволяет получить справку по командам, кнопкам и другим объектам рабочего экрана.
- $\blacklozenge$  Панель Вид расположена рядом со Стандартной панелью, справа от нее. На панели Вид размещаются команды для настройки изображения на экране монитора (рис. 1.11):
	- Показать все изменяет масштаб отображения в окне документа таким образом, чтобы на экране был виден весь чертеж;

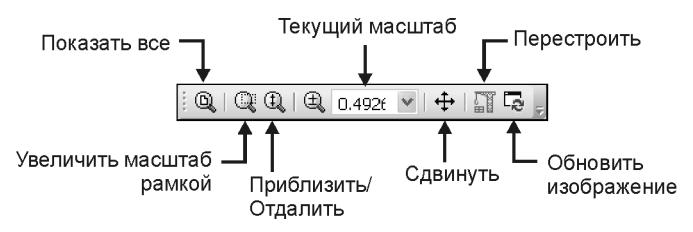

Рис. 1.11. Панель Вид в режиме создания чертежа

- Увеличить масштаб рамкой позволяет изменить масштаб отображения в активном окне с помощью прямоугольной рамки;
- Приблизить/отдалить позволяет плавно менять масштаб изображения при движении курсора вверх или вниз с нажатой левой кнопкой (если вы пользуетесь мышью с колесом, то для изменения масштаба отображения вращайте колесо мыши);
- поле Текущий масштаб показывает масштаб отображения в окне документа (чтобы изменить масштаб, разверните список и выберите нужное значение из списка или введите значение с клавиатуры);
- Сдвинуть позволяет сдвинуть изображение, "подхватив" его нажатой кнопкой мыши (при вызове команды курсор меняет свою форму на четырехстороннюю стрелку);
- Перестроить перестраивает все ассоциативные виды активного чертежа (если в чертеже нет ни одного ассоциативного вида, команда будет недоступна);
- Обновить изображение выполняет процедуру регенерации изображения, устраняя возникшие после выполнения некоторых команд искажения (разрывы, лишние точки или линии), которые носят временный характер и не имеют отношения к реальному состоянию документа.
- $\blacklozenge$  Панель текущего состояния находится под Стандартной панелью и панелью Вид или справа от них. В этой строке отображаются основные параметры текущего документа (рис. 1.12):
	- поле Текущий шаг курсора показывает шаг курсора при нажатии клавиш со стрелками (можно ввести или выбрать из списка другое значение шага);

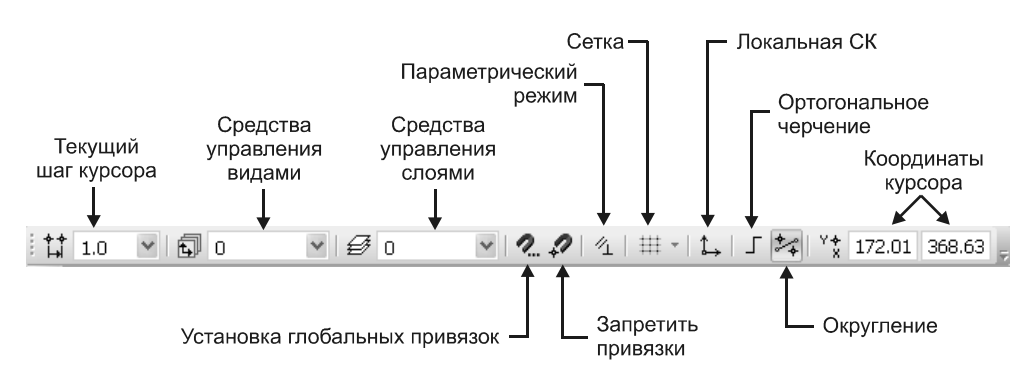

Рис. 1.12. Панель текущего состояния в режиме создания чертежа

- Состояние видов выводит на экран диалоговое окно Менеджер документа для просмотра или изменения параметров существующих в документе видов (если в документе не созданы виды, то окно не активно);
- Состояние слоев также выводит на экран диалоговое окно Менеджер документа, в котором можно изменить параметры существующих слоев и создать новые слои;
- Установка глобальных привязок включает или отключает какиелибо глобальные привязки и настраивает их работу;
- Запретить привязки отменяет применение всех установленных привязок;
- Параметрический режим служит для включения и отключения в текущем документе параметрического режима (когда параметрический режим включен, связи и ограничения накладываются на объекты автоматически; при отключенном параметрическом режиме возможно ручное наложение на объекты связей и ограничений с помощью специальных команд);
- Сетка включает или выключает вспомогательную сетку (чтобы изменить параметры сетки — шаг, внешний вид, цвет и т. д., щелкните мышью по треугольнику рядом с кнопкой Сетка и из раскрывшегося меню вызовите команду Настроить параметры);
- Локальная  $CK$  позволяет создавать в текущем виде чертежа различные локальные системы координат;
- Ортогональное черчение служит для перехода в режим вычерчивания горизонтальных и вертикальных отрезков;
- Округление включает режим округления линейных величин до ближайшего значения, кратного текущему шагу курсора;
- поле Координаты курсора отображает значения координат курсора в текущей системе координат.
- $\blacklozenge$  Компактная панель находится в левой части окна системы и состоит из двух частей: **Панели переключения** (вверху) и десяти инструментальных<br>панелей. активизирующихся с помошью той или иной кнопкиактивизирующихся с помощью переключателя Панели переключения (рис. 1.13). Каждая инструментальная панель содержит набор команд, сгруппированных по функциональному признаку. Панель переключения состоит из следующих кнопок-переключателей:
	- Геометрия команды построения геометрических объектов (отрезков, окружностей, дуг, эллипсов и т. д.);

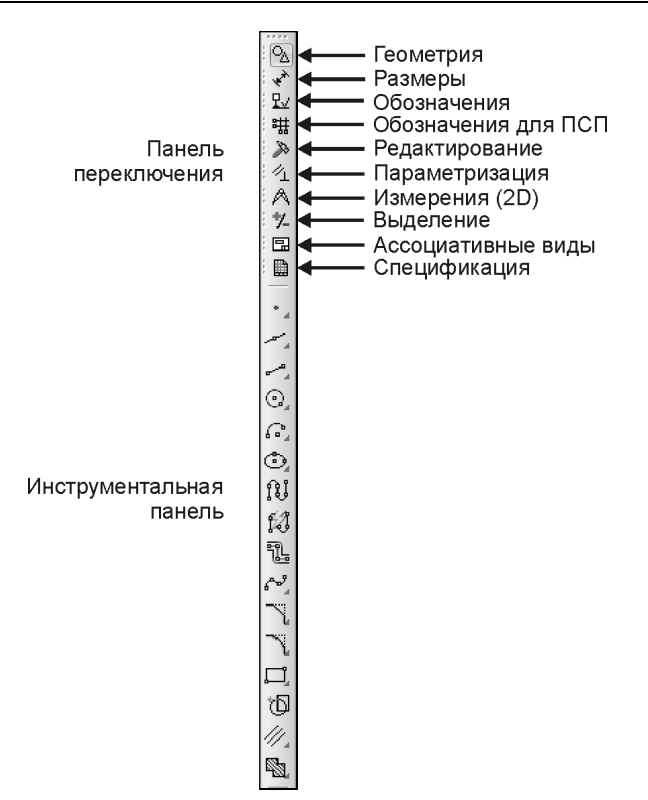

Рис. 1.13. Компактная панель в режиме создания чертежа

- Размеры команды простановки линейных, радиальных, угловых и других размеров на чертеже;
- Обозначения команды простановки обозначений;
- Обозначения для ПСП команды простановки обозначений для промышленного строительного проектирования (ПСП);
- Редактирование команды сдвига, поворота, масштабирования и др.;
- Параметризация команды наложения связей и ограничений на геометрические объекты;
- Измерения команды измерения расстояний, углов, длин, площадей, массо-центровочных характеристик плоских деталей;
- Выделение команды выделения объектов или исключения из числа выделенных;
- Ассоциативные виды команды создания видов;
- Спецификация команды для работы со спецификацией.

- Панель свойств находится под окном документа. Пока не вызвана ни одна команда, она остается пустой. При вызове какой-либо команды здесь появляются элементы управления: координаты характерных точек, длины отрезков, углы проведения линий, радиусы окружностей и т. д. По умолчанию панель свойств находится в нижней части окна документа, однако в ряде случаев бывает удобно, когда панель свойств прикрепляется к другой границе окна. Для этого служат команды Размещение | Вверху (Внизу, Слева, Справа) из контекстного меню (рис. 1.14). Чтобы вызвать контекстное меню, надо установить курсор на панели свойств и щелкнуть правой кнопкой мыши.

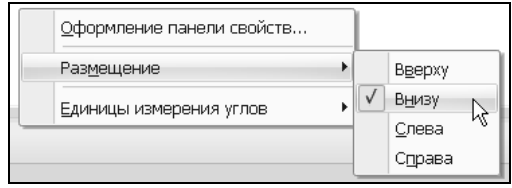

Рис. 1.14. Настройка размещения панели свойств

- Строка сообщений расположена внизу программного окна. Следует внимательно следить за текстом в этой строке, поскольку она является хорошим помощником при черчении. В ней отображаются различные сообщения, подсказки и запросы:
	- краткая информация о том элементе экрана, к которому подведен курсор;
	- сообщение о том, ввода каких данных ожидает программа в данный момент;
	- краткая информация по текущему действию, выполняемому системой.

#### 1.3. Создание нового документа типа Чертеж

Нами уже создан документ типа Чертеж, который по умолчанию, как уже отмечалось, представляет собой лист формата А4 вертикальной ориентации с типом основной надписи по форме 1.

Форматы (размеры чертежного листа) подразделяются на основные и дополнительные. Самым большим основным форматам является формат с размерами сторон 841×1189 мм. Остальные основные форматы получаются путем последовательного деления предыдущего формата на две равные части (табл. 1.1). Дополнительные форматы образуются путем увеличения сторон основных форматов на величину, кратную размерам сторон формата А4 (коэффициент увеличения — целое число).

| Обозначение        | A0       | Α1      |         | AЗ      | A4      |
|--------------------|----------|---------|---------|---------|---------|
| Размеры сторон, мм | 841×1189 | 594×841 | 420×594 | 297×420 | 210×297 |

Таблица 1.1. Основные чертежные форматы (по ГОСТу 2.301-68)

Все форматы — за исключением формата А4 — можно располагать вертикально или горизонтально. Формат А4 можно использовать только в вертикальной ориентации.

Изменим формат и ориентацию текущего листа. Для этого щелкнем правой кнопкой мыши в окне документа и из появившегося контекстного меню выберем команду Параметры текущего чертежа (рис. 1.15).

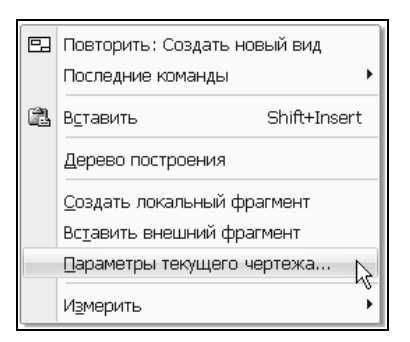

Рис. 1.15. Контекстное меню окна документа Чертеж

В появившемся диалоговом окне на вкладке Текущий чертеж (рис. 1.16):

- $\blacklozenge$ в левой части окна раскройте пункт Параметры первого листа;
- $\blacklozenge$ выделите команду Формат;
- $\blacklozenge$ в раскрывающемся списке Обозначение выберите формат (например, А3);
- $\blacklozenge$  в группе Ориентация отметьте переключатель горизонтальной ориентации.

В этом диалоговом окне устанавливается и Кратность при назначении дополнительного формата.

Нажатием кнопки Выбрать в подразделе Оформление (рис. 1.17) можно вызвать диалоговое окно Выберите стиль оформления (рис. 1.18) и установить тип основной надписи — специального штампа, который располагается в правом нижнем углу чертежа.

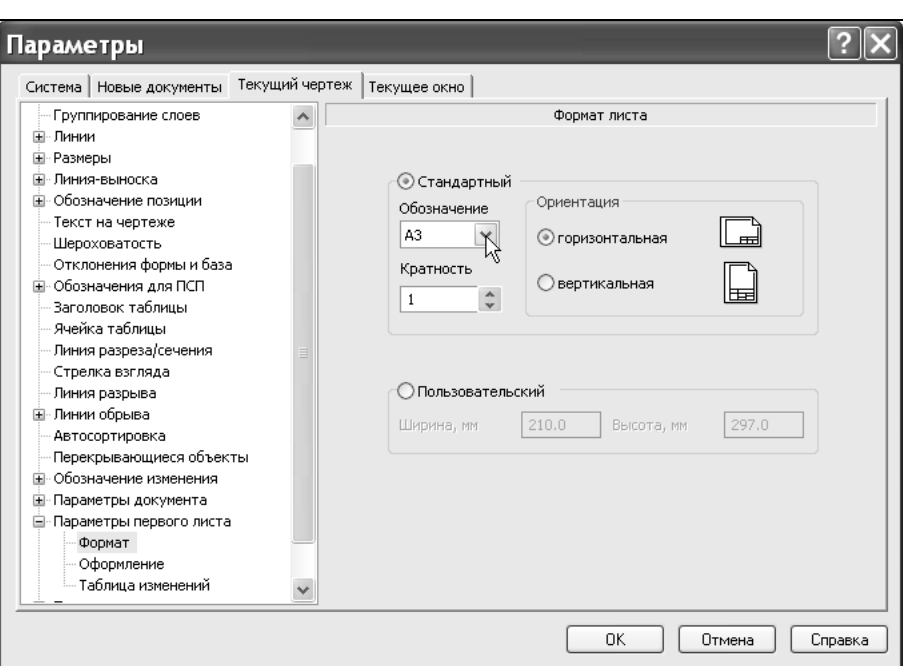

Рис. 1.16. Команда Формат вкладки Текущий чертеж диалогового окна Параметры

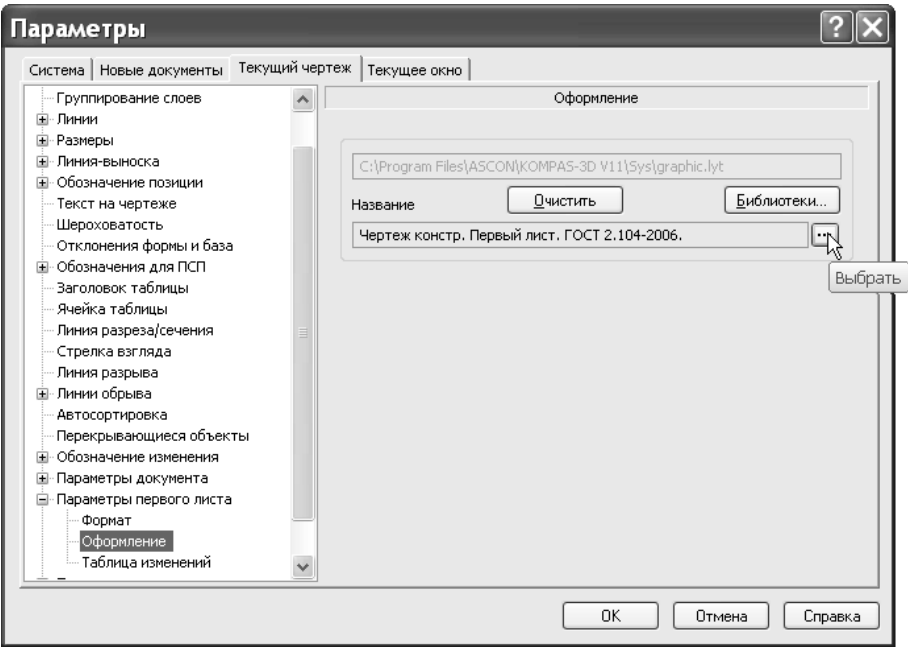

Рис. 1.17. Команда Оформление вкладки Текущий чертеж диалогового окна Параметры